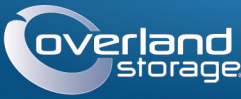

## overland Guide de mise en route rapide

## **SnapServer®**

Dispositif de stockage pour bureau

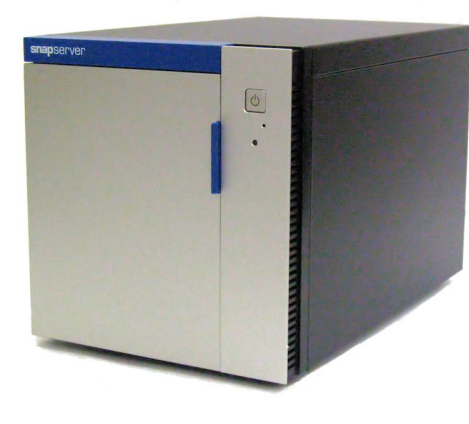

## **Étape 1**

### *Inscription*

Il est **essentiel** d'activer la garantie. Vous **ne pourrez bénéficier** du support technique et de la garantie que lorsque la garantie aura été activée :

- **1.** Rendez-vous sur <http://www.overlandstorage.com/>et sélectionnez Service et Support > Mes produits.
- **2.** Lorsque vous êtes invité à [vous identifier pour entrer](http://support.overlandstorage.com/touchpoint/logIn/login.aspx?ReturnUrl=%2ftouchpoint%2fproducts%2fproducts.aspx)  [sur le site,](http://support.overlandstorage.com/touchpoint/logIn/login.aspx?ReturnUrl=%2ftouchpoint%2fproducts%2fproducts.aspx) indiquez votre **adresse e-mail** et votre **mot de passe**, puis cliquez sur GO.
- **3.** Cliquez sur Enregistrer un nouveau produit.
- **4.** Remplissez les champs obligatoires (y compris le numéro de série), puis cliquez sur Envoyer.

Entrer **Entrer** 

Remember Me

Forgot your password? New member?

F-mail: Password

 $GO<sub>2</sub>$ 

*REMARQUE : Vous recevrez d'Overland un e-mail de confirmation contenant des instructions sur la procédure d'enregistrement.*

## **Étape 2**

### *Composants en option*

AVERTISSEMENT : Pour réduire le risque de choc électrique ou d'endommagement de l'équipement, retirez toujours les câbles d'alimentation avant de manipuler l'unité.

Tous les composants internes fournis en option, tels que le module DIMM, doivent être installés avant de poursuivre. Reportez-vous aux instructions d'installation et aux avertissements qui accompagnent ces composants.

# **Étape 3**

### *Monter les disques durs*

Le SnapServer utilise deux ou quatre lecteurs de disque dans ses boîtiers. Les disques durs peuvent être soit des disques durs certifiés Overland ou des disques durs de tiers sélectionnés dans la liste de disques durs approuvés. Les disques durs certifiés Overland sont préinstallés dans les boîtiers par contre ceux de tiers doivent être installés dans les boîtiers vides expédiés avec le dispositif de stockage. Un dispositif de stockage de deux disques durs est livré avec deux caches remplissant le fond des baies des deux disques.

ATTENTION : Ne retirez jamais les disques de leur boîtier, sous peine d'annuler la garantie.

### **Retirez les caches pour les systèmes de 4 disques durs**

Pour utiliser 4 disques durs, les deux caches de remplissage du fond des baies doivent être retirées :

<span id="page-0-0"></span>**1.** Appuyez sur le **bouton** situé sur la face avant du cache d'un disque dur. Le loquet à l'avant du boîtier se déverrouille et la poignée se déploie.

- <span id="page-0-1"></span>**2.** Tirez la poignée pour retirer la **cache** du dispositif de stockage et la configurer séparément.
- **3.** Répétez les [Étapes 1–](#page-0-0)[2](#page-0-1) pour l'autre **cache.**

Le dispositif de stockage est maintenant prêt, les boîtiers des quatre disques durs peuvent être installés.

### **Installez les disques durs de 3,5 pouces dans les boîtiers de disque dur**

Lorsque vous utilisez des disques durs de 3,5 pouces de tiers, ils doivent être installés dans les boîtiers fournis avec le SnapServer.

<span id="page-0-2"></span>**1.** Placez un **disque dur** dans un boîtier de disque vide avec le connecteur SATA à l'arrière et alignez les **trois trous de vis** sur le bas du boîtier avec les trous du disque dur de 3,5 pouces.

- <span id="page-0-3"></span>**2. Fixez** le disque dur au boîtier à l'aide des vis fournies.
- **3.** Répétez les [Étapes 1–](#page-0-2)[2](#page-0-3) pour chacun des **disques durs** restants.

Passez à l'*Étape 4* pour continuer.

#### **Installez les disques durs de 2,5 pouces dans les boîtiers de disque dur**

Lorsque vous utilisez des disques durs de 2,5 pouces de tiers approuvés, incluant des disques SSD, ils doivent être installés dans les boîtiers vides fournis avec le SnapServer.

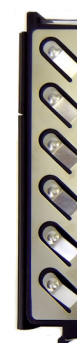

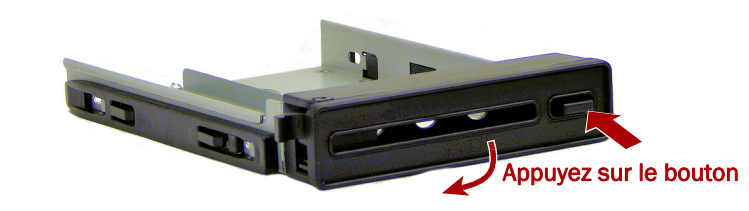

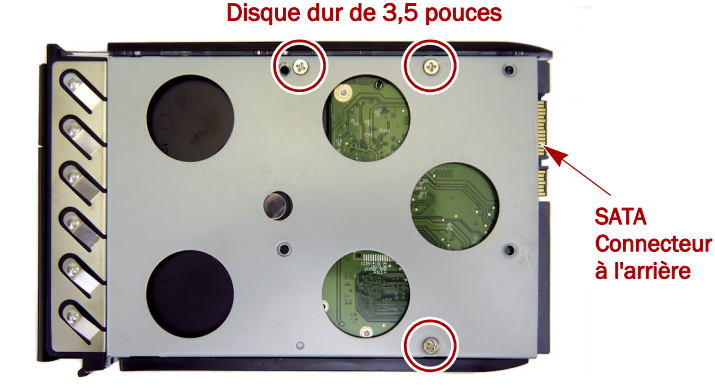

**1.** Placez un **disque dur** dans un boîtier de disque vide avec le connecteur SATA à l'arrière et alignez les **quatre trous de vis** sur le bas du boîtier avec les trous sur le disque dur de 2,5 pouces.

**2. Fixez** le disque dur au boîtier à l'aide des vis fournies. **3.** Répétez les [Étapes 1–](#page-0-2)[2](#page-0-3) pour chacun des **disques durs** restants. Passez à l'[Étape 4](#page-0-4) pour continuer.

<span id="page-0-4"></span>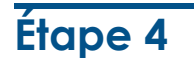

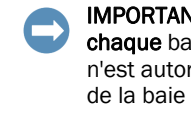

### *Installer les ensembles de disque dur*

Insérez le disque dur et le boîtier dans les baies du SnapServer.

IMPORTANT : Afin d'assurer une bonne ventilation et un refroidissement adéquat, chaque baie doit être occupée par un disque dur monté ou un cache. Aucune baie vide n'est autorisée. Les disques doivent toujours être installés en commençant par le haut de la baie vide avant de poursuivre vers le bas.

<span id="page-0-5"></span>**1.** Glissez le **bouton de déverrouillage** du disque dur monté vers la droite. Le loquet à l'avant du boîtier se déverrouille et la poignée se déploie.

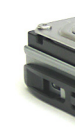

**2.** Avec la porte de la baie ouverte, placez le **montage** en face de la **baie vide** située la plus au dessus et glissez-le au maximum dans la baie.

- <span id="page-0-6"></span>
- 
- 

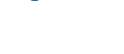

**3.** Basculez la **poignée** du disque monté en position de fermeture jusqu'au déclic pour verrouiller le disque dur en place.

**4.** Répétez les [Étapes 1–](#page-0-5)[3](#page-0-6) pour **tout** autre assemblage de disque dur à installer. **5.** Fermez la **porte** du SnapServer.

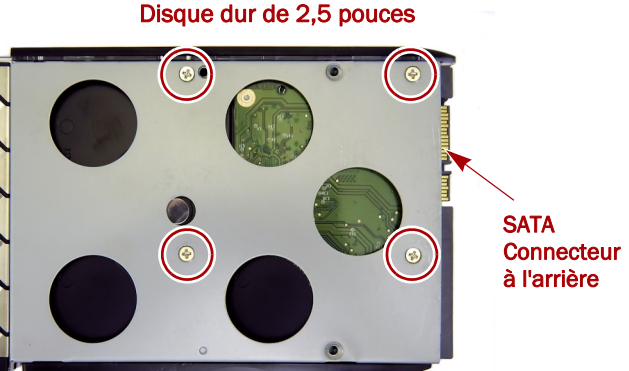

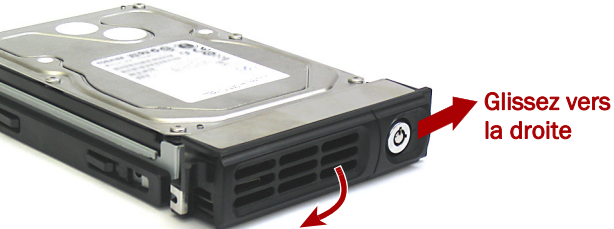

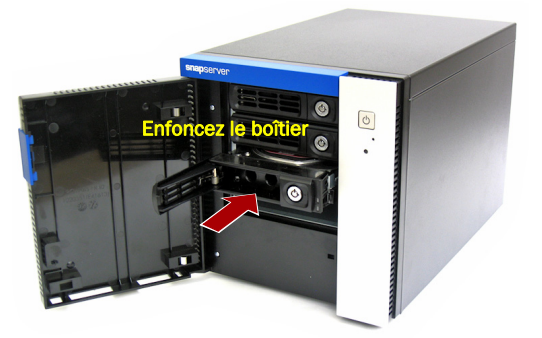

\*10400762-001\* 10400762-001

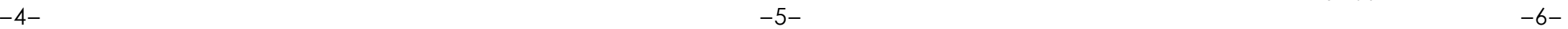

**<http://support.overlandstorage.com>**

Vous pouvez bénéficier d'une assistance technique supplémentaire sur Internet à la **[page Web du](http://support.overlandstorage.com)  [support Overland Storage](http://support.overlandstorage.com)** ou en contactant Overland Storage à l'aide des informations disponibles sur la page **[Contact Us](http://www.overlandstorage.com/company/contact-us/index.aspx)** (Nous contacter) de notre site Web.

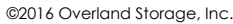

## **Étape 5**

### *Connecter les câbles et les cordons d'alimentation*

IMPORTANT : Les paramètres de vitesse/ duplex des ports Ethernet sur les valeurs par défaut de l'appareil sont configurés en auto-négociation. Le commutateur ou le concentrateur réseau auquel est connecté dispositif de stockage doit également être configuré en mode auto-négociation, sans quoi le débit ou la connectivité réseau risque d'être sérieusement affecté.

Tous les ports de câblage, les branchements d'alimentation et les grilles d'aération sont situés sur le panneau arrière de dispositif de stockage.

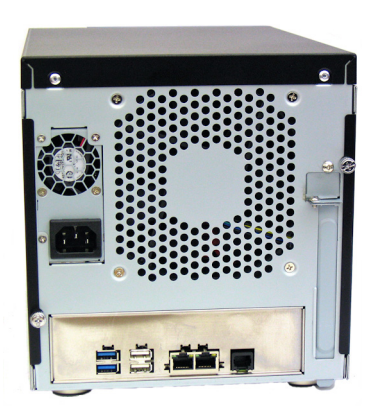

Fixez les câbles comme indiqué :

**1.** Connectez le port Ethernet 1 à un **réseau**.

Utilisez un câble de catégorie 5e (ou supérieur) pour connecter le port Ethernet 1 de dispositif de stockage à un commutateur Gigabit Ethernet du réseau LAN auquel est connecté le système hôte pour administrer le SnapServer.

**2.** Si nécessaire, branchez un deuxième **câble réseau** sur le port Ethernet 2.

*REMARQUE : Pour pouvoir tirer profit des liaisons réseaux (network bonding), que ce soit par équilibrage de charge ou par basculement, les deux ports (Ethernet 1 et 2) doivent être physiquement connectés au réseau. Pour l'équilibrage de charge, connectez-les au même commutateur, configuré en mode auto-négociation sur le même sous-réseau. Pour le basculement, connectez-les à différents commutateurs du même sous-réseau.*

- **3.** Connectez les deux cordons d'alimentation aux prises de **courant alternatif** du serveur.
- **4.** Branchez les **cordons d'alimentation** sur un onduleur ou sur une source d'alimentation correctement mise à la terre.

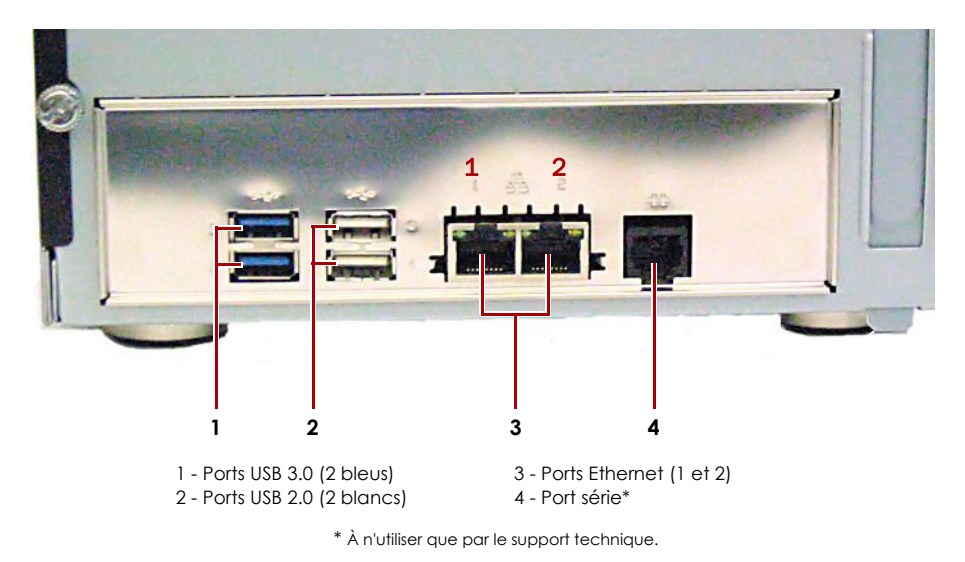

**5.** Si vous utilisez un onduleur de marque APC, branchez le **câble USB** de l'onduleur sur le port USB situé à l'arrière du SnapServer.

*REMARQUE : Les systèmes SnapServer ont été conçus pour fonctionner avec des onduleurs réseau ou USB de marque APC permettant de les arrêter convenablement en cas de coupure de courant. Vous devez configurer l'unité APC à la fois dans l'interface d'administration Web et dans l'interface utilisateur APC.*

**6.** Appuyez brièvement sur l'**interrupteur d'alimentation** avant pour mettre l'unité sous tension.

## *Important – À lire avant de poursuivre*

ATTENTION : En aucun cas, la source d'alimentation ne peut être compromise pendant que le système est mis sous tension pour la première fois ! Le dispositif de stockage pourrait être endommagé.

Après la mise sous tension initiale avec de nouveaux disques, le processus d'initialisation d'un dispositif de stockage SnapServer peut prendre jusqu'à **10 minutes**. Pendant ce temps, le voyant lumineux d'état clignote en alternant entre le vert et l'orange. Une fois l'initialisation terminée, le système redémarre automatiquement et le voyant lumineux d'état passe au vert. Passez à la section [Première connexion.](#page-1-0) pour continuer.

## **Étape 6**

### <span id="page-1-0"></span>*Première connexion*

*REMARQUE : Les systèmes SnapServer sont configurés pour obtenir une adresse IP auprès d'un serveur DHCP. Si aucun serveur DHCP n'est trouvé sur le réseau, par défaut, le SnapServer prend une adresse IP dans la plage 169.254.xxx.xxx. Vous ne serez en mesure de voir le serveur sur le réseau que lorsque vous l'aurez détecté et que vous lui aurez éventuellement attribué une adresse IP à l'aide de SnapServer Manager (SSM).*

- **•** Si vous installez votre dispositif de stockage SnapServer sur un réseau contenant un serveur DHCP, passez à la section « [Se connecter à l'aide du nom de dispositif](#page-1-1)  [de stockage](#page-1-1) ».
- **•** Si votre réseau ne comporte pas de serveur DHCP ou de services de résolution de noms, passez à « [Se connecter à l'aide de SnapServer Manager \(SSM\)](#page-1-2) ».

## <span id="page-1-1"></span>*Se connecter à l'aide du nom de dispositif de stockage*

Cette procédure nécessite que les services de résolution de noms soient opérationnels (via DNS ou un service équivalent).

**1.** Recherchez le **nom du serveur**.

Par défaut, ce nom est « SNAP-*nnnnnnn* », où *nnnnnnn* est le numéro de dispositif de stockage. Le numéro de dispositif est unique, il est représenté par une combinaison de chiffres figurant sur une étiquette apposée sur la partie inférieure du dispositif.

- **2.** Veuillez saisir l'**URL du serveur** dans un navigateur web. Par exemple, saisissez « http://SNAP*nnnnnnn* » (avec le nom par défaut du dispositif de stockage).
- **3.** Appuyez sur Entrée pour vous connecter à l'interface d'administration.Web.
- **4.** Dans les champs de connexion, saisissez **admin** comme nom utilisateur et mot de passe, puis cliquez sur OK.
- **5.** Terminez l'**assistant de configuration initiale**.

Votre dispositif de stockage est prêt à être configuré pour votre environnement et vos besoins spécifiques.

## <span id="page-1-2"></span>*Se connecter à l'aide de SnapServer Manager (SSM)*

SnapServer Manager (SSM) est une application de gestion sur java, indépendante de la plate-forme utilisée et qui s'exécute sur l'ensemble des plates-formes principales. SSM procure aux administrateurs une interface unique à partir de laquelle ils peuvent gérer n'importe quel SnapServer du réseau. Vous pouvez installer SSM après l'avoir téléchargé sur :

#### <http://docs.overlandstorage.com/ssm>

SSM doit absolument être installé sur un ordinateur résidant sur le même segment réseau que votre SnapServer.

#### **Procédure du SnapStorage Manager**

- **1.** Lancez **SSM**.
- 

SnapStorage Manager (SSM) détecte tous les SnapServers présents sur son segment de réseau local et il affiche dans la console principale leur nom, leur adresse IP et d'autres informations d'état. Si vous ne disposez pas de serveur DHCP, le dispositif de stockage risque de mettre un certain temps pour apparaître sur le réseau.

*REMARQUE : Pour distinguer plusieurs SnapServers, vous devrez peut-être rechercher leurs noms d'appareil par défaut, comme indiqué plus haut sous « [Se connecter à l'aide](#page-1-1)  [du nom de dispositif de stockage](#page-1-1) ».*

- 
- 
- 

**2.** Dans SSM, cliquez sur le nom de dispositif de stockage avec le bouton droit de la souris et sélectionnez **Launch Web Administration (Lancer la gestion web)**.

#### **3.** Connectez-vous à l'**interface d'administration Web**.

Dans la boîte de dialogue de connexion, saisissez **admin** comme nom d'utilisateur, **admin** comme mot de passe, puis cliquez sur OK.

#### **4.** Terminez l'**assistant de configuration initiale**.

Votre dispositif de stockage est prêt à être configuré pour votre environnement et vos

besoins spécifiques.

# **Étape 7**

## *Aide supplémentaire*

Pour de plus amples informations sur la configuration de votre dispositif de stockage SnapServer, référez-vous au *Guide de l'administrateur SnapServer pour le système d'exploitation GuardianOS* ou aux *notes de publication du GuardianOS*. Pour trouver ce Guide dans d'autres langues, **rendez-sur** :

#### <http://docs.overlandstorage.com/snapserver>

Pour une documentation supplémentaire sur les serveurs SnapServer, veuillez rechercher la base de connaissance de la communauté SnapServer :

<https://community.sphere3d.com/community/documentation/nas/snapserver>

## *Garantie et support technique*

Pour des informations générales sur l'assistance technique et la garantie, consultez notre page web, [Contact Us](http://www.overlandstorage.com/company/contact-us/index.aspx) (Nous contacter) :

[http://www.overlandstorage.com/company/contact-us/](http://www.overlandstorage.com/company/contact-us/index.aspx)

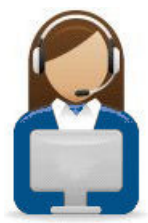

<sup>overland</sup>

## index.aspx

Pour savoir comment contacter le support technique d'Overland, allez sur notre page Web [Contact Support](http://docs.overlandstorage.com/support)  (Contacter le support) :

<http://docs.overlandstorage.com/support>

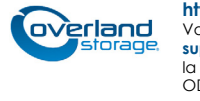

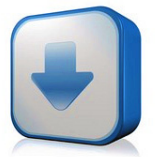